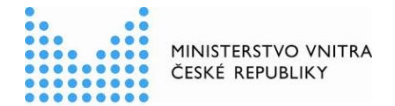

# RPP kompendium dvoufaktorová autentizace NÁVOD

#### Obsah

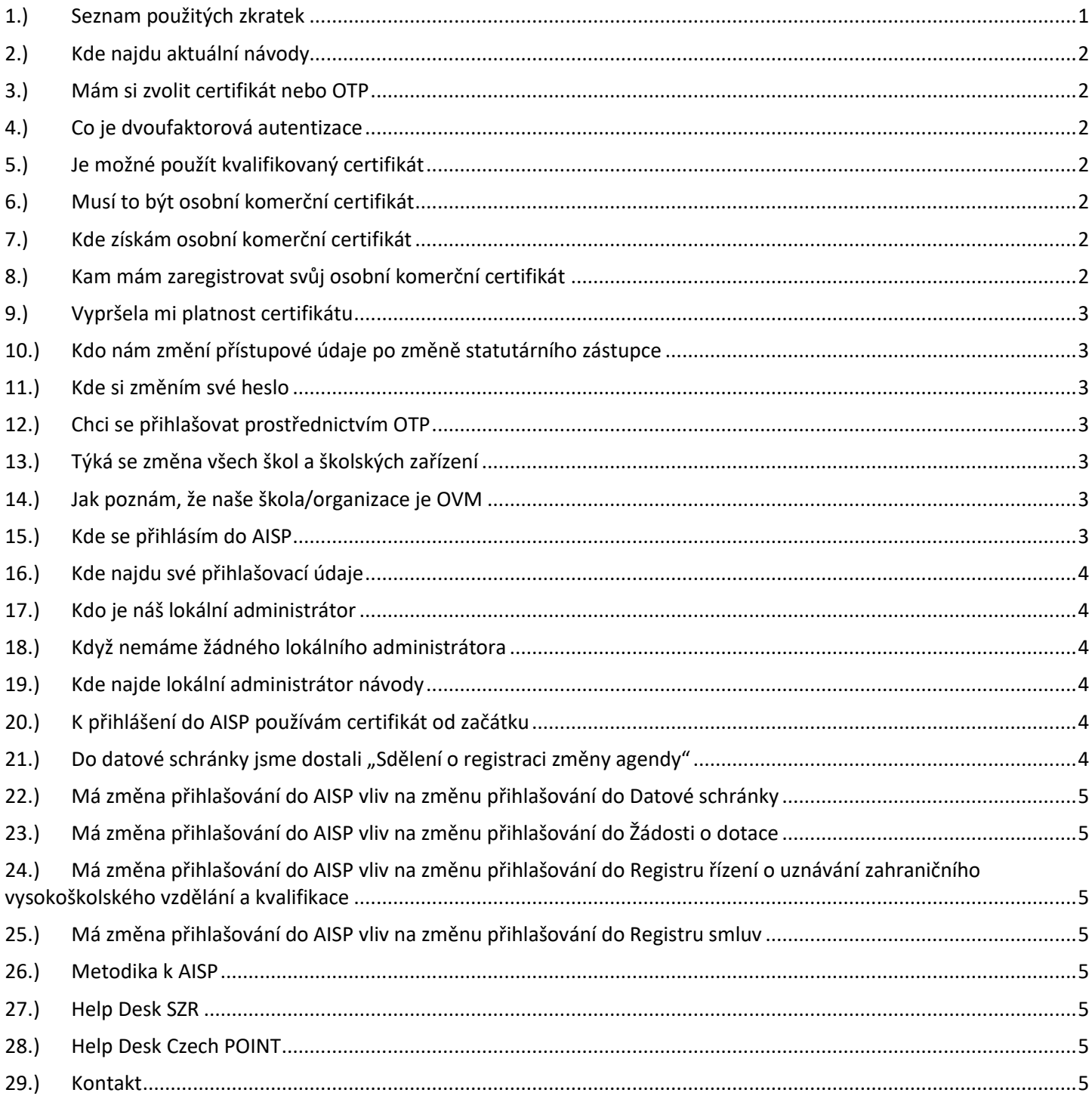

#### <span id="page-0-0"></span>Seznam použitých zkratek  $1.)$

AISP = Agendový Informační Systém Působnostní

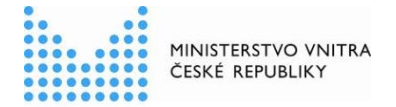

JIP = Jednotný Identitní Prostor KAAS = Katalog Autorizačních a Autentizačních Služeb OVM = Orgán Veřejné Moci RPP = Registr Práv a Povinností SZR = Správa základních registrů

# <span id="page-1-0"></span>2.) Kde najdu aktuální návody

Návody jsou ke stažení na adrese: [www.mvcr.cz](http://www.mvcr.cz/) Menu: / eGovernment / Základní registry / Návody ke stažení / Nebo přímo na stránce:<https://www.mvcr.cz/clanek/navody-ke-stazeni.aspx> Pokud v tomto návodu chybí odpověď na Váš dotaz, napište nám to. Adresu najdete na konci tohoto návodu.

#### <span id="page-1-1"></span>3.) Mám si zvolit certifikát nebo OTP

Certifikát doporučujeme tam, kde se přihlašujeme často. OTP doporučujeme tam, kde se přihlašujeme pouze občas.

# <span id="page-1-2"></span>4.) Co je dvoufaktorová autentizace

Dvoufaktorová autentizace je bezpečnější způsob přihlašování než pouze jednofaktorově jménem a heslem. Přihlásíte se prvním faktorem certifikátem nebo OTP. Následně se bezprostředně přihlásíte druhým faktorem jménem a heslem.

# <span id="page-1-3"></span>5.) Je možné použít kvalifikovaný certifikát

Pro přihlašování není možné použít kvalifikovaný certifikát. Kvalifikovaný certifikát slouží pro podpis. Kvalifikovaný certifikát znamená "toto je má vůle". Naproti tomu komerční certifikát znamená "toto jsem já".

# <span id="page-1-4"></span>6.) Musí to být osobní komerční certifikát

Pro přihlašování osob není možné použít komerční certifikát organizace. Každá osoba se musí přihlašovat svým osobním komerčním certifikátem.

# <span id="page-1-5"></span>7.) Kde získám osobní komerční certifikát

V případě, že jste si vybrali přístup do AISP prostřednictvím osobního komerčního certifikátu, tak si tento certifikát pořídíte u některé ze tří certifikačních autorit [\(www.postsignum.cz,](http://www.postsignum.cz/) [www.ica.cz,](http://www.ica.cz/) [www.eidentity.cz\)](http://www.eidentity.cz/).

# <span id="page-1-6"></span>8.) Kam mám zaregistrovat svůj osobní komerční certifikát

Nový certifikát si vložíte do svého přihlašovacího účtu na adrese [\(https://www.czechpoint.cz/spravadat/\)](https://www.czechpoint.cz/spravadat/). Můžete použít návod

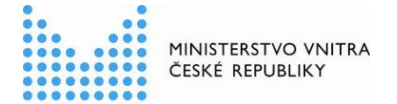

"CzechPOINT zmena hesla a certifikatu.pdf", který je připraven ke stažení na adrese: <https://www.mvcr.cz/clanek/navody-ke-stazeni.aspx>

# <span id="page-2-0"></span>9.) Vypršela mi platnost certifikátu

Číslo nového certifikátu si vloží každý uživatel sám do svého uživatelského účtu v JIP ještě před vypršením platnosti starého certifikátu. Můžete použít návod

"CzechPOINT\_zmena\_hesla\_a\_certifikatu.pdf", který je připraven ke stažení na adrese: <https://www.mvcr.cz/clanek/navody-ke-stazeni.aspx>

Pokud Vašemu osobnímu komerčnímu **certifikátu vypršela platnost** a nemůžete se přihlásit, tak můžete požádat buď svého "Lokálního administrátora JIP" nebo "helpdesk Czech POINT" o vymazání všech certifikátů ze svého uživatelského účtu v JIP. Následně se uživatel sám přihlásí pouze jménem a heslem do svého účtu v JIP na adrese [\(https://www.czechpoint.cz/spravadat/\)](https://www.czechpoint.cz/spravadat/), kde si sám vloží číslo svého nového osobního komerčního certifikátu a od této chvíle se uživatel přihlašuje dvoufaktorově.

# <span id="page-2-1"></span>10.) Kdo nám změní přístupové údaje po změně statutárního zástupce

Přístupové údaje po změně statutárního zástupce Vám může změnit pouze Váš lokální administrátor.

# <span id="page-2-2"></span>11.) Kde si změním své heslo

Své heslo si každý uživatel může změnit sám na adrese [\(https://www.czechpoint.cz/spravadat/\)](https://www.czechpoint.cz/spravadat/). Můžete použít návod "CzechPOINT\_zmena\_hesla\_a\_certifikatu.pdf", který je připraven ke stažení na adrese:<https://www.mvcr.cz/clanek/navody-ke-stazeni.aspx>

#### <span id="page-2-3"></span>12.) Chci se přihlašovat prostřednictvím OTP

V případě, že jste si vybrali přístup do AISP prostřednictvím OTP, tak si z adresy: <https://www.czechpoint.cz/spravadat/> stáhněte návod [https://www.czechpoint.cz/data/prirucky/files/prihlasovani\\_OTP.pdf](https://www.czechpoint.cz/data/prirucky/files/prihlasovani_OTP.pdf)

#### <span id="page-2-4"></span>13.) Týká se změna všech škol a školských zařízení

Změna přihlašování dvoufaktorovou autentizací se týká úplně všech uživatelů AISP, tedy i všech škol a školských zařízení, které jsou OVM. Týká se škol vysokých, středních, základních, mateřských, státních, soukromých škol, které jsou OVM. Týká se i dětských domovů, které jsou OVM.

#### <span id="page-2-5"></span>14.) Jak poznám, že naše škola/organizace je OVM

Pokud máte datovou schránku povýšenou na OVM, tak Vaše škola/organizace je OVM. Po přihlášení na adrese<https://www.mojedatovaschranka.cz/> kliknete vpravo nahoře na "NASTAVENÍ". Pokud máte "Typ schránky" OVM, tak vaše organizace je OVM.

#### <span id="page-2-6"></span>15.) Kde se přihlásím do AISP

Do AISP se přihlásíte na adrese:<https://rpp-ais.egon.gov.cz/AISP/verejne>

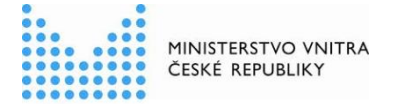

<span id="page-3-0"></span>Nejprve se přihlásíte certifikátem nebo OTP a bezprostředně potom jménem a heslem.

#### 16.) Kde najdu své přihlašovací údaje

Vaše přihlašovací údaje Vám sdělí Váš lokální administrátor.

# <span id="page-3-1"></span>17.) Kdo je náš lokální administrátor

Statutární zástupce OVM si může sám požádat o seznam svých lokálních administrátorů. Na adrese: <u><http://www.czechpoint.cz/public/urednik/ke-stazeni/></u> si stáhnete soubor "Formulář pro správu lokálních [administrá](http://www.czechpoint.cz/data/formulare/files/sprava_lokalnich_administratoru.zfo) torů". Stažený soubor se jmenuje: "sprava\_lokalnich\_administratoru.zfo". Pokud se Vám soubor typu ZFO nedaří otevřít na Vašem počítači, tak požádejte svého informatika o instalaci programu "Software602 Form Filler".

V souboru "sprava lokalnich administratoru.zfo" vyplníte požadované údaje a soubor odešlete ze své datové schránky na adresu v něm uvedenou. Automaticky se Vám vrátí předvyplněný soubor ZFO, ve kterém najdete seznam svých lokálních administrátorů.

#### <span id="page-3-2"></span>18.) Když nemáme žádného lokálního administrátora

Statutární zástupce OVM si může sám požádat o vytvoření účtu pro svého nového lokálního administrátora. Na adrese:<http://www.czechpoint.cz/public/urednik/ke-stazeni/> si stáhnete soubor "Formulář pro správu lokálních administrátorů". Stažený soubor se jmenuje: "sprava lokalnich administratoru.zfo". Pokud se Vám soubor typu ZFO nedaří otevřít na Vašem počítači, tak požádejte svého informatika o instalaci programu "Software602 Form Filler". V souboru "sprava\_lokalnich\_administratoru.zfo" vyplníte požadované údaje a soubor odešlete ze své datové schránky na adresu v něm uvedenou. Automaticky se Vám vrátí předvyplněný soubor ZFO, ve kterém opět vyplníte požadované údaje a soubor odešlete ze své datové schránky na adresu v něm uvedenou. Uvedeným postupem získáte přihlašovací údaje pro svého nového lokálního administrátora.

# <span id="page-3-3"></span>19.) Kde najde lokální administrátor návody

Lokální administrátor si návody stáhne na adrese:<https://www.czechpoint.cz/dokumentace/prirucky/>

#### <span id="page-3-4"></span>20.) K přihlášení do AISP používám certifikát od začátku

Pokud k přihlášení do AISP používáte certifikát od začátku, tak máte tuto novou povinnost již splněnou.

# <span id="page-3-5"></span>21.) Do datové schránky jsme dostali "Sdělení o registraci změny agendy"

Pokud jste do datové schránky dostali "Sdělení o registraci změny agendy", tak můžete použít návod "RPP\_kompendium\_oznameni\_vykonu\_agendy\_organem\_verejne-moci.pdf", který je připraven ke stažení na adrese: <https://www.mvcr.cz/clanek/navody-ke-stazeni.aspx>

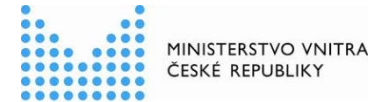

# <span id="page-4-0"></span>22.) Má změna přihlašování do AISP vliv na změnu přihlašování do Datové schránky

Nemá, jedná se o jiný informační systém.

# <span id="page-4-1"></span>23.) Má změna přihlašování do AISP vliv na změnu přihlašování do Žádosti o dotace

Nemá, jedná se o jiný informační systém.

#### <span id="page-4-2"></span>24.) Má změna přihlašování do AISP vliv na změnu přihlašování do Registru řízení o uznávání zahraničního vysokoškolského vzdělání a kvalifikace

Nemá, jedná se o jiný informační systém.

## <span id="page-4-3"></span>25.) Má změna přihlašování do AISP vliv na změnu přihlašování do Registru smluv

<span id="page-4-4"></span>Nemá, jedná se o jiný informační systém.

#### 26.) Metodika k AISP

<span id="page-4-5"></span>Plnou verzi metodiky k AISP najdete na adrese<http://www.szrcr.cz/registr-prav-a-povinnosti/aktuality>

# 27.) Help Desk SZR

Můžete zapsat svůj požadavek do Service Desk Manageru SZR. Do Service Desk Manageru SZR se můžete přihlásit na adrese: [https://loginsd.szrcr.cz](https://loginsd.szrcr.cz/) Pro přihlášení do Service Desk Manageru SZR Vám váš lokální administrátor nastaví oprávnění k Vašemu účtu v JIP, (Přístup do informačních systémů) (Service desk manager Správy základních registrů, Přístupová role)

Můžete telefonovat na Call Centrum SZR +420 225 514 758 (Po-Pá=8:00-18:00 hod.). Můžete psát na Help Desk SZR na adresu: [podpora@szrcr.cz](mailto:podpora@szrcr.cz)

# <span id="page-4-6"></span>28.) Help Desk Czech POINT

Můžete telefonovat na helpdesk Czech POINT na tel. čísle +420 222 131 313 (Po-Pá=8:00-18:00 hod.). Můžete psát na helpdesk Czech POINT na adresu: [helpdesk@czechpoint.cz](mailto:helpdesk@czechpoint.cz)

# <span id="page-4-7"></span>29.) Kontakt

-

Můžete nám napsat na adresu: [posta@mvcr.cz](mailto:posta@mvcr.cz) Při veškeré komunikaci uvádějte vždy IČO vašeho OVM. Vyřizuje: Ing. Petr Doležal